# **Registration Guide for Students**

# **Log In To MyPortal**

Open web browser and type myportal.fhda.edu

- Enter Campuswide ID (8 digits, no dashes).
	- o New students received it by email when your application was accepted.
	- o Continuing students have the same ID as the prior year. Social Security numbers are no longer accepted as student IDs.
	- o International students go to International Student Program Office.
		- De Anza Learning Center West 102
		-
	- o AB540 students go to Admissions & Records office or send email to
		- De Anza [webregda@fhda.edu](mailto:webregda@fhda.edu).
		- Foothill – [webregfh@fhda.edu](mailto:webregfh@fhda.edu)

# **Important Information**

- Each student must have a unique email address. Two people who are taking classes cannot have the same email address.
- Registration and record holds are districtwide. All holds must be cleared to allow registration, to add or drop a class, or to release academic records. Check and resolve holds prior to registering. A hold at De Anza will keep you from registering at Foothill and visa versa. Foothill – Room 5922

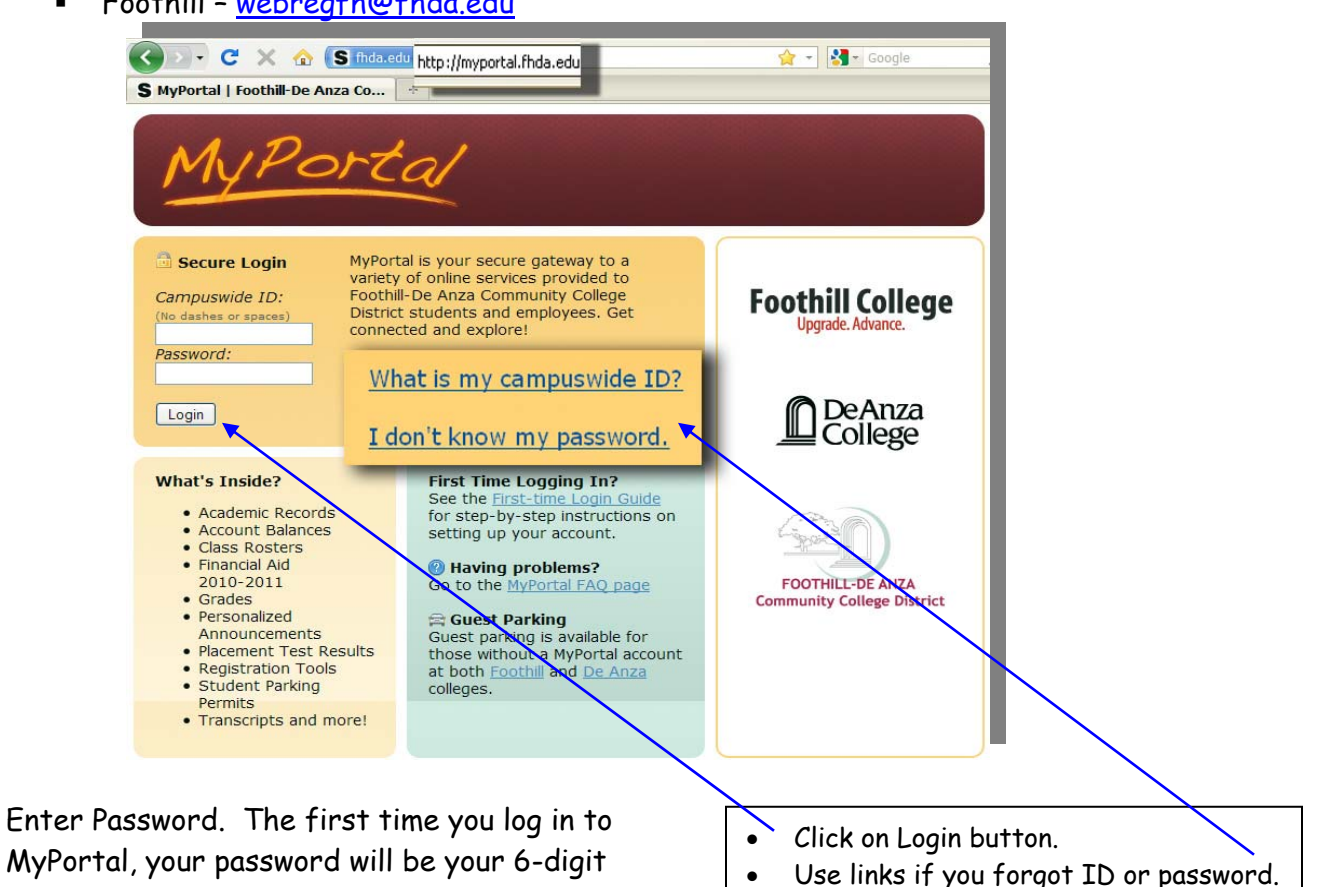

 MyPortal, your password will be your 6-digit date of birth, MMDDYY.

Example: Sept. 4, 1917 is 090417.

The system will then ask you to set your permanent password.

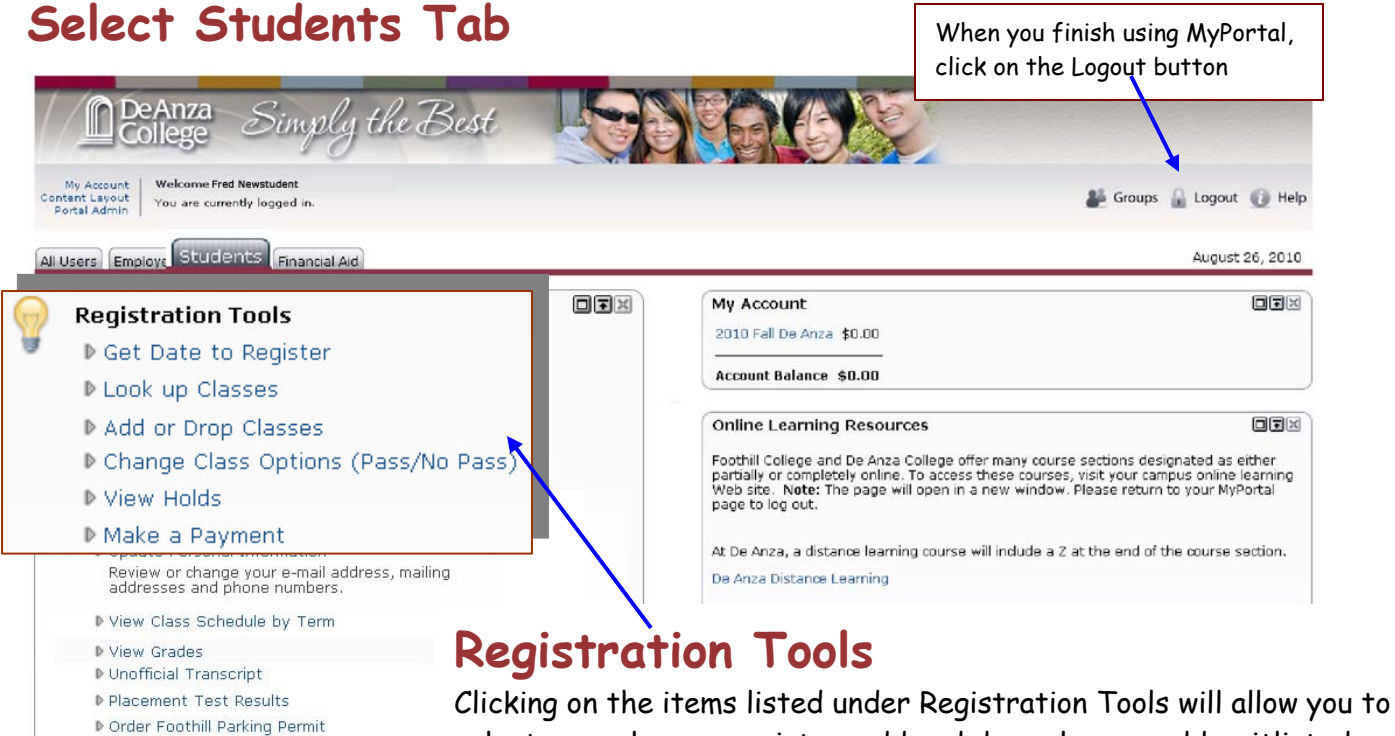

select your classes, register, add and drop classes, add waitlisted classes, pay fees, select Pass/No Pass grading and see any holds

placed on your account. Each of these functions is documented here.

You will use the students tab to perform all the functions needed to register and manage your interaction with Foothill and De Anza Colleges.

- Each college displays its' own banner at the top of the web page.
- Student employees will also have an Employees tab.
- Financial Aid students will also have a Financial Aid tab.

## **Get Date to Register**

D Order De Anza Parking Permit ♪ Order Foothill Official Transcript ▶ Order De Anza Official Transcript ▶ Request Enrollment Verification

This screen will display the earliest time and date that you can register at the campus where you are admitted. Enrollment at one campus does not let you register at the other campus. You must apply to each campus and be admitted in order to register for classes.

> **To return to the Students Tab click here**

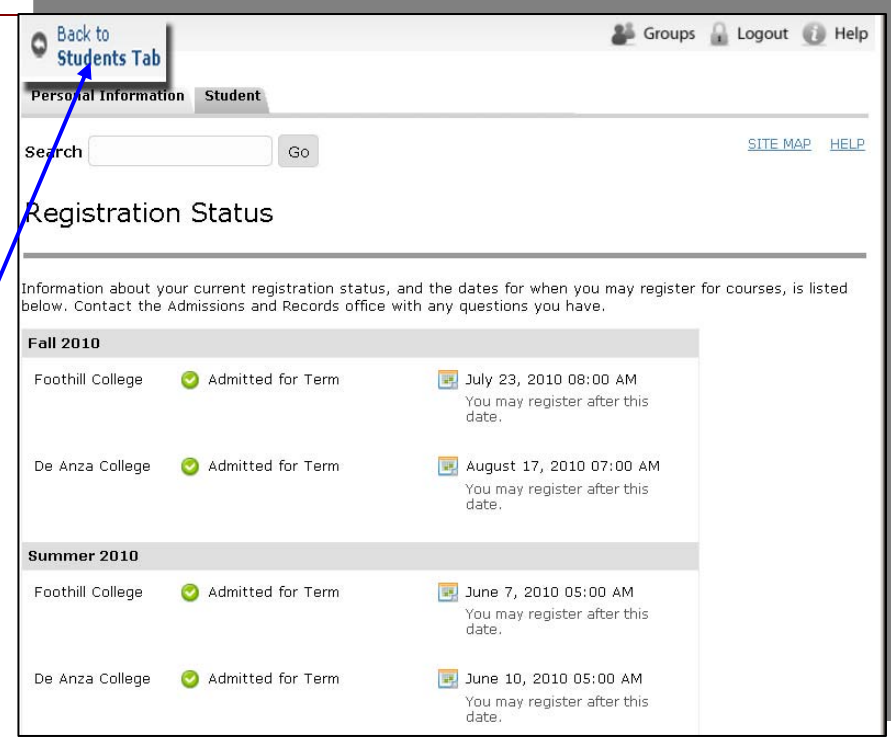

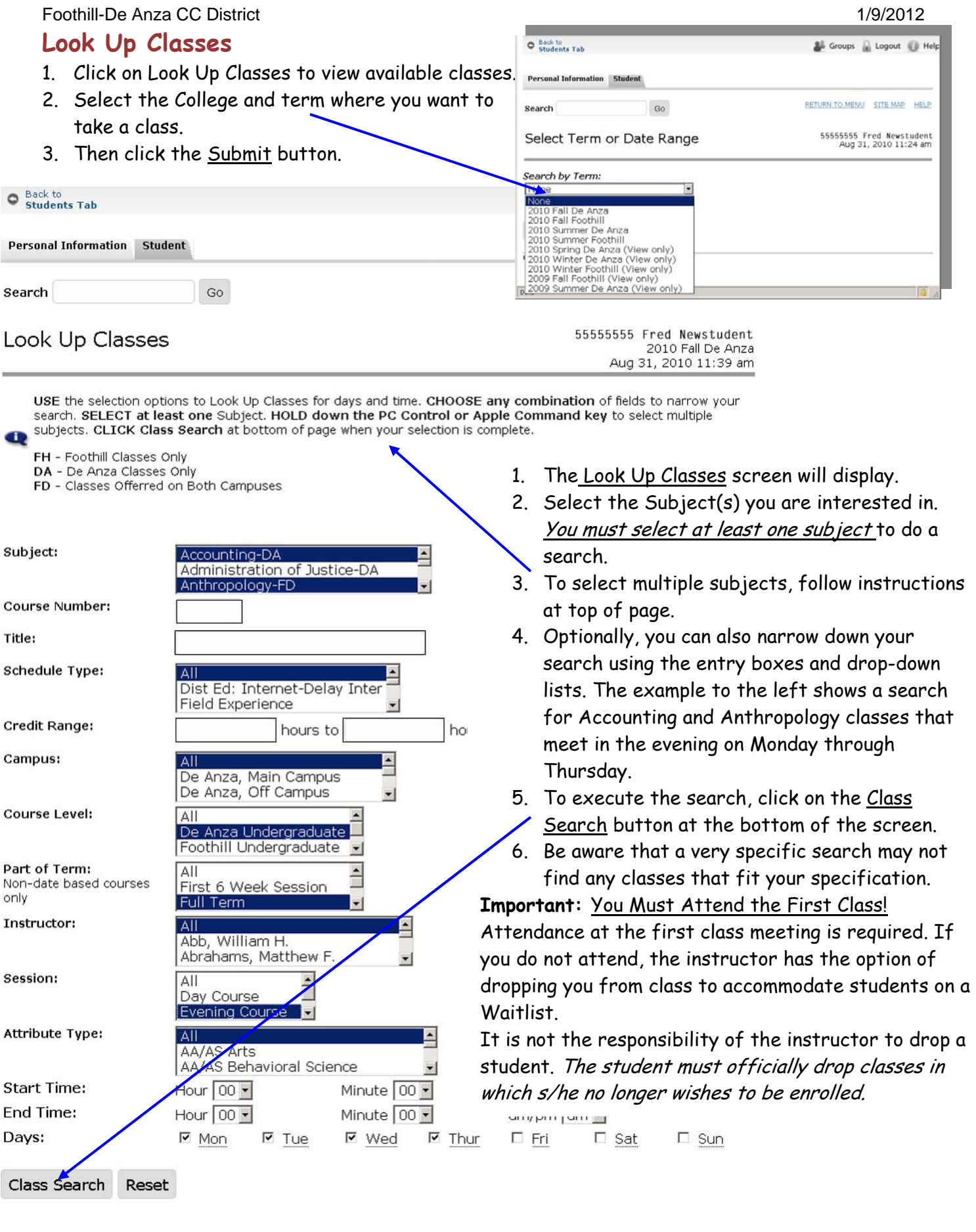

# **"Look Up Class" Results**

When you click the **Class Search** button, the result of your search will display

- You can use this screen to register for classes that
	- 1. Have a checkbox to the left of the class listing.
	- 2. And do not have a Waitlist (i.e. "WL Act" column contains  $0$ ). See instructions about getting on the Waitlist on the next page.
- Click in the checkbox.
- $\bullet$  Click the Register button at the bottom of the screen.
- Your Scheduled Classes will then display.
- Click on Pay Now at the bottom of the screen to pay.

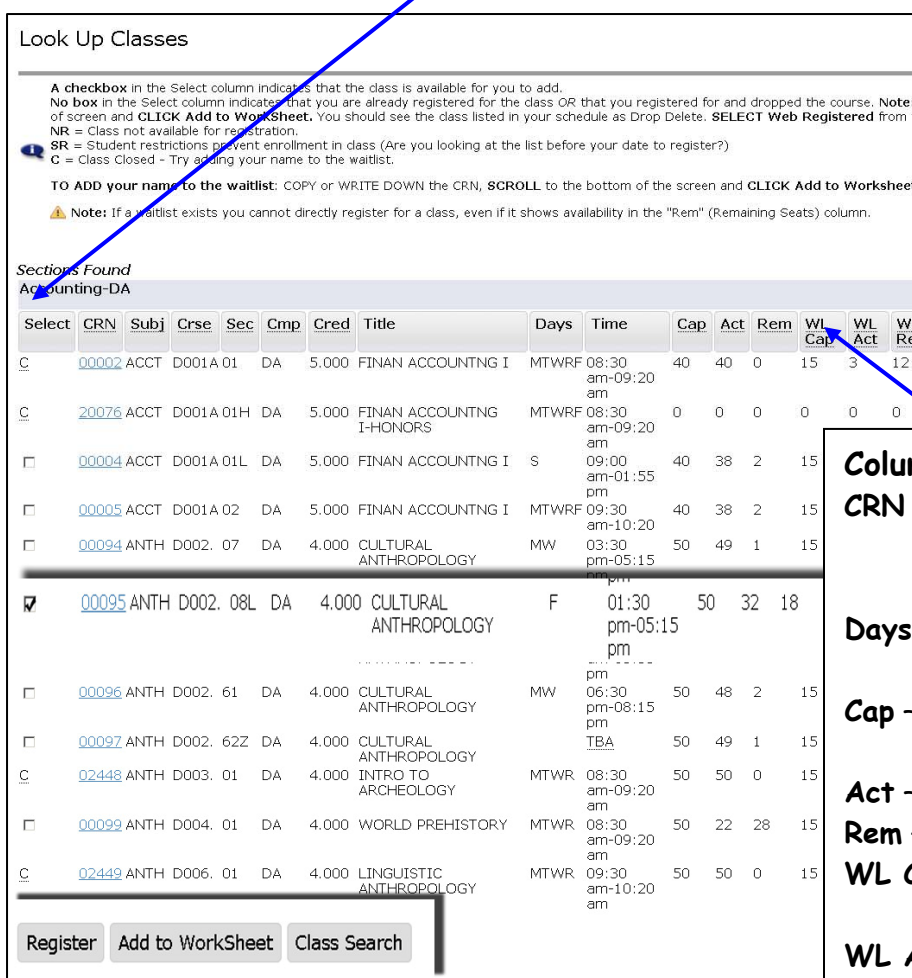

#### **\*When a Checkbox isn't Really a Checkbox**

Classes with students on the "Waitlist" may display a checkbox and 1 or 2 "Rem" (remaining) seats. However, those seats are reserved for Waitlisted students who have not yet added the class. If you check the checkbox and then click Register, you will get an error message. If the Waitlist has remaining seats, use the Waitlist process to add your name to the list.

#### **Select Column Deciphered**

- **Checkbox** class is available for you to add\*.
- **C** –the class is closed (see instructions for adding your name to Waitlist)
- **NR** Class not available for registration.
- **SR** Student restrictions prevent enrollment in class (Are you looking at the list before your date to register?)
- **No checkbox** you are already registered for the class OR you registered for and dropped the course. (See below on how to add a class after you dropped it.)

Location Attribute Instructor Date<br>(MM/DD) Mary A. Breen 09/20-12/10 DA L84  $12$ Mary A. Breen 09/20-12/10 DA L84

### **Column Headers**

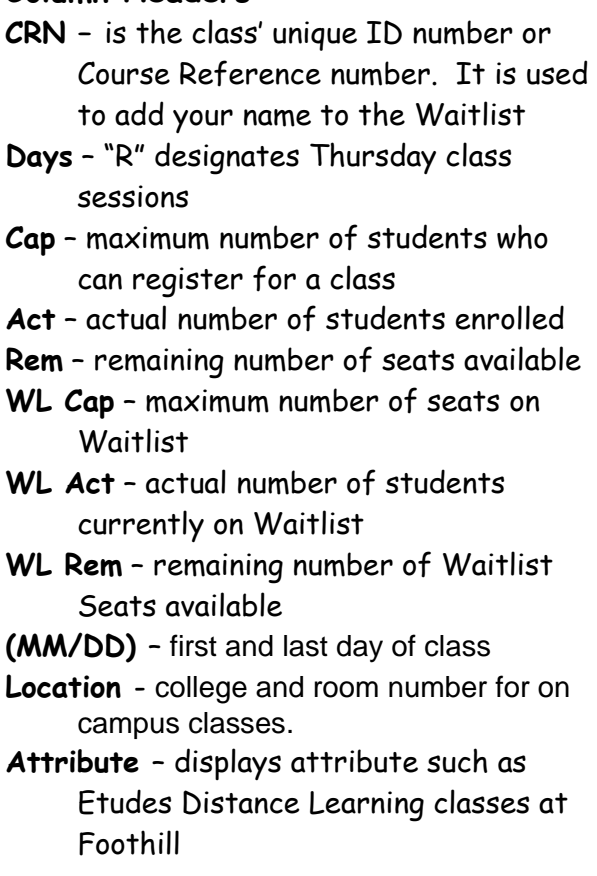

# **Add or Drop Classes**

This screen displays when you click:

- On Add or Drop Classes link on the Student tab
- Register on the Look Up Classes screen
- On Add to WorkSheet on the Look Up Classes screen

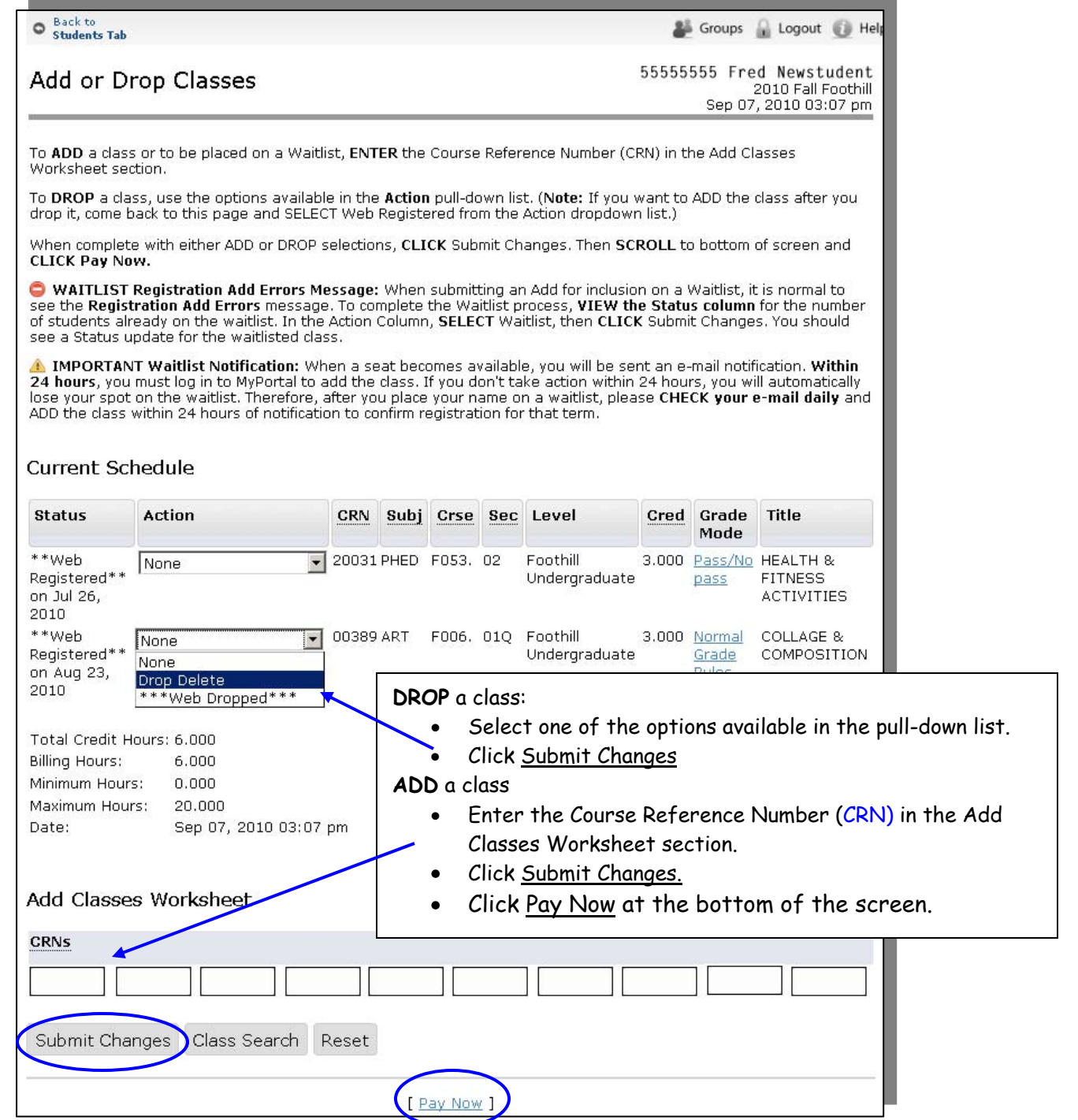

**Note:** If you want to ADD a class after you dropped it or were dropped for non-payment, come back to this page and select "Web Registered" from the drop-down list. If the class is closed, "Web Registered" will not be an option. However, you can add your name to the Waitlist if there are seats available.

### **Waitlist Process**

- 1. Determine that seats are available on the Waitlist. In the example, the first class has 27 remaining seats and secon has 26 seats on the Waitlist. If there is no room on the Waitlist, your can monitor the list online and hope that number changes from 0. You can also try showing up the first time the class meets and see if you get lucky.
- 2. Students cannot be waitlisted if they are already enrolled in another section of the course, or if the class conflicts in time with any other class.
- 3. Write down or copy the class CRN number and click Add to Worksheet button at the bottom of the page.
- 4. On the next screen that appears, scroll down to the Add Classes Worksheet at the bottom of the page. Key in or paste the CRN number. Be sure to enter all five digits.
- 5. Click on Submit Changes button.
- 6. The system will then display your updated schedule.
- 7. If you have been added to the Waitlist, you see the Registration Add Errors message at the bottom of the screen. This is normal.

In the example below:

Under Status, you will see that the class is "Closed" and that you have been assigned a number on the Waitlist. In the example, the student is  $# 4$  on the waitlist.

#### **Registration Add Errors Title Status** Action CRN Subj Crse Sec Level Cred Grade Mode  $Closed - 4$ 5.000 Normal Grade COMPOSITION & 00826 ENGL F001A 01 Foothill l None l – Waitlisted Undergraduate **Rules** READING None Waitlisted To Be Added to Waitlist: 1. Select Waitlisted from the drop down Add Classes Worksheet 2. Click on submit changes. **CRNs** Submit Changes Class Search Reset

#### **IMPORTANT Waitlist Notification - Moving from Waitlisted to Registered**

- When a seat becomes available, you will be sent an email notification.
- Within 24 hours, you must log in to MyPortal to add the class.
- If you don't take action within 24 hours, you will automatically lose your spot on the waitlist. After you place your name on a waitlist, please **CHECK your email daily** and Add the class within 24 hours of notification to confirm registration for that term.
- Click the Pay Now link. Students with unpaid fees run the risk of being dropped from their classes.
- Waitlisted students must be present at the first meeting of the class. If you are accepted into the class and receive an add code after classes begin, you must process the add code before the quarter's add deadline.

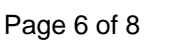

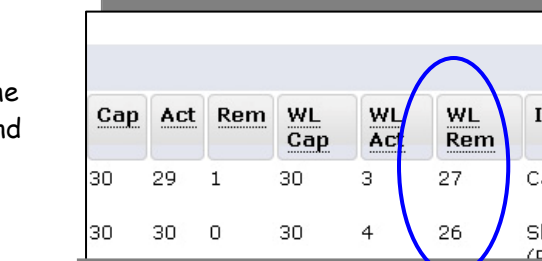

Sections Equipo

00826

Submit Changes Class Search

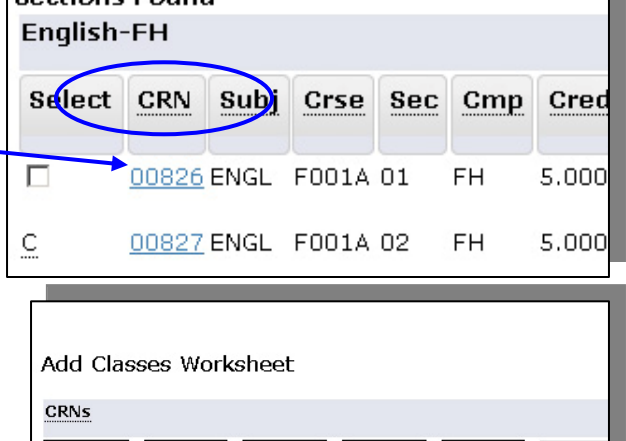

Reset

[ Pay Now ]

For regular 12-week courses, the add period is the first two weeks of the quarter. Add Codes will not work prior to the first day of the class. See Class Schedule for class dates.

Students can add classes once school starts by:

- Attending the first day of the class and
- Receiving an Add Code from the instructor if there is room in the class

#### **To add a class if you were not on the waitlist:**

- 1. From the Students Tab in MyPortal, click on Add or Drop Classes under Registration Tools.
- 2. Select the college and term from drop-down menu and click Submit button.
- 3. If you are not on the class' Waitlist, enter the 5-digit class CRN into the Add Classes Worksheet at the bottom of the screen. If you are on the class's Waitlist, see section below, "To add a class is you were on the waitlist".
- 4. Click Submit Changes button.
- 5. A screen to enter the Add Code will pop up. Follow the instructions.
- 6. Payment in full is due immediately at the time of registration.

#### **To add a class if you were on the waitlist:**

- 1. From the Students Tab in MyPortal, click on Add or Drop Classes under Registration Tools.
- 2. Select the college and term from drop-down menu and click Submit button.
- 3. From the Action drop down next to waitlisted class select Web Registered.

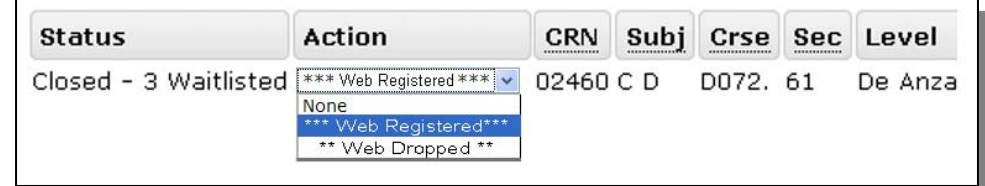

- 4. Click Submit Changes button.
- 5. A screen to enter the Add Code will pop up. Follow the instructions.
- 6. Payment in full is due immediately at the time of registration.

# **Viewing Instructor's Office Hours**

- 1. From the student tab, under "Resources'", click on View Class Schedule by Term.
- 2. Select the current Term and College. Click on Submit.

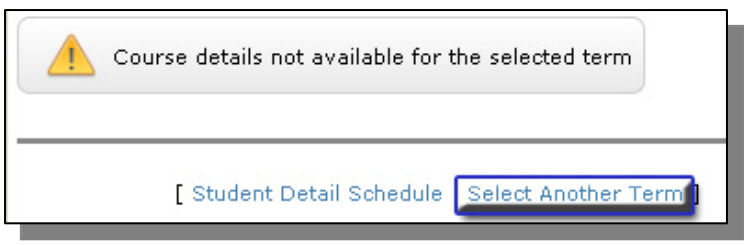

- 3. Your "Current Schedule" screen will display. If you select the wrong term, click on link at the bottom of the screen Select Another Term.
- 4. At the bottom of the screen click on link Student Detail Schedule.
- 5. When the "Student Detail Schedule" displays, if the instructor's name is displayed in Blue, it is a link. Clicking on the link will take you to a screen displaying the office hours for your class. If the instructor's name is in black, the instructor has not elected to display his/her office hours on-line.

# **Changing Grading Options**

Student may select the Pass/No Pass option instead of a letter grade (A, B, C, etc.), as long as s/he makes the change no later than the Friday of the fourth (4th) week of the term. For courses shorter than 12 weeks, it is a third (1/3) of the term. Timing determines how this change is made:

- Before the first day of the quarter Use the Student tab on MyPortal and select Change Class Options (Pass/No Pass).
- Once the quarter starts You will need to download, fill out and print the **[Pass/No Pass form](http://fhdafiles.fhda.edu/downloads/callcenter/PassNoPass.pdf)**. You will not be able to save the completed form. Print it once you filled it out. Then sign it and deliver it to Admission and Records to request the change.

There are a couple of things you should consider before selecting Pass/No Pass as a grading option:

- Once a student has selected the Pass/No Pass option, the resulting grade will be final.
- Some courses are designed as P/NP courses. A letter grade is not available in these courses.
- Students selecting the P/NP option must complete all course work and attendance requirements assigned by the instructor.
- This is not a request to audit a class.
- Check with your college as to the number of allowable units that may be taken P/NP and can be applied toward an AA or AS degree.
- No "P" grades may be applied toward a major or English and Math courses used to fulfill General Education transfer requirements.
- If you plan to transfer, some four-year institutions require a letter grade for transfer. Check with Counseling or the four-year institution requirements prior to choosing P/NP.